Janitza E-Learning Portal

Manual

Event Browser

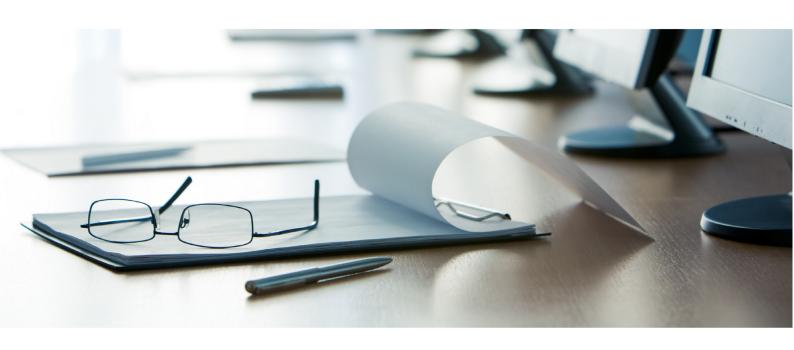

# **Janitza**®

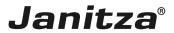

# **Table of Contents**

| 4 | CDID\/10.7.4 | ١     |
|---|--------------|-------|
| 1 | GRIDVIS 7.4  | <br>, |
| • | O            | <br>- |

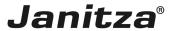

This manual will give you an insight into how the Event Browser works.

#### Contents

- Opening the Event Browser
- Adding devices
- Searching and filtering the list
- Displaying statistics
- Grouping events/transients
- Analyzing events/transients

The Event Browser provides an overview and a graphic analysis of all recorded events and transients. Simultaneous events/transients can be grouped in the overview.

This manual explains use of the Event Browser in the GridVis Desktop software. Handling in GridVis Energy is analogous and the function can be called via Menu > Event Browser.

Fig. 1: Screenshot from the Event Browser

Fig. 2: Screenshot from the GridVis Energy menu

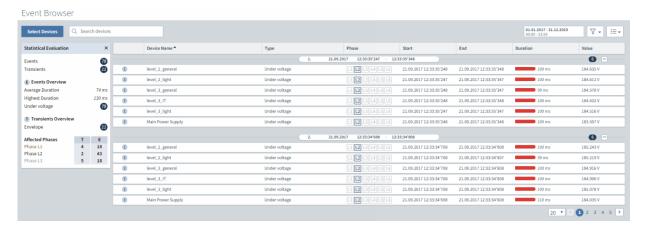

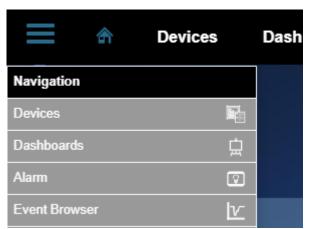

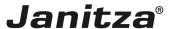

## 1 GridVis 7.4

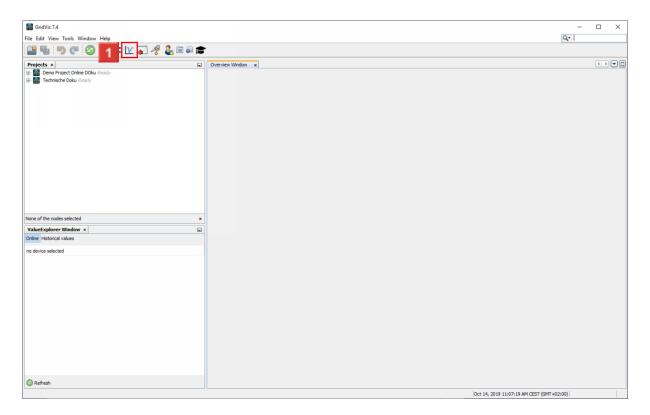

Click the **Event Browser** button.

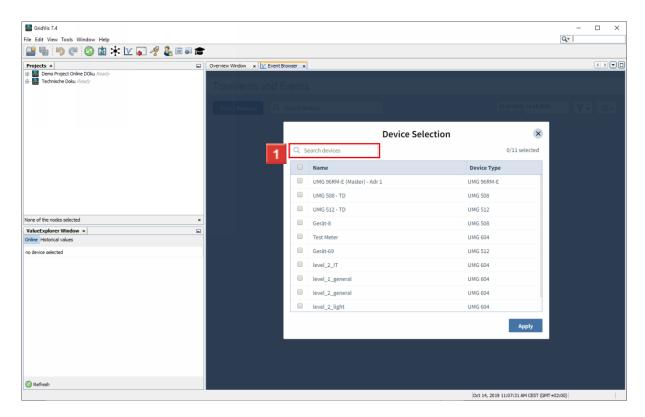

Click the **Search devices** input field.

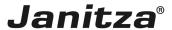

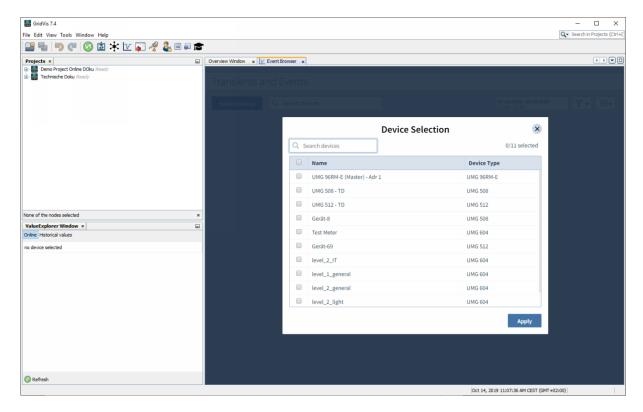

1 To filter the list by device names, enter the term in the search field.

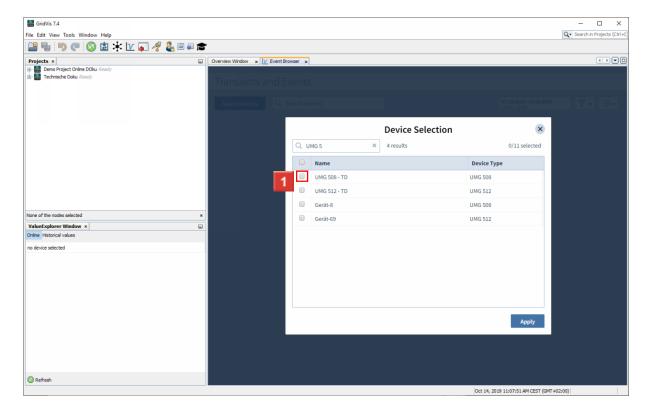

- Use the checkboxes to select the desired devices.
  - i The search term is checked against the name and the device type.

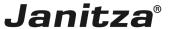

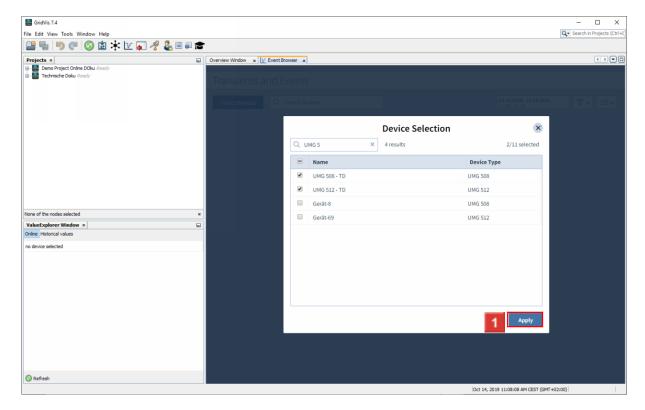

Click the **Apply** button.

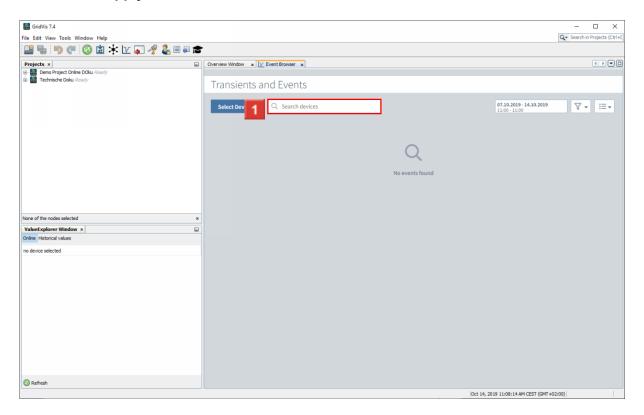

To filter the list by device names, click in the **Search Devices** input field.

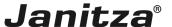

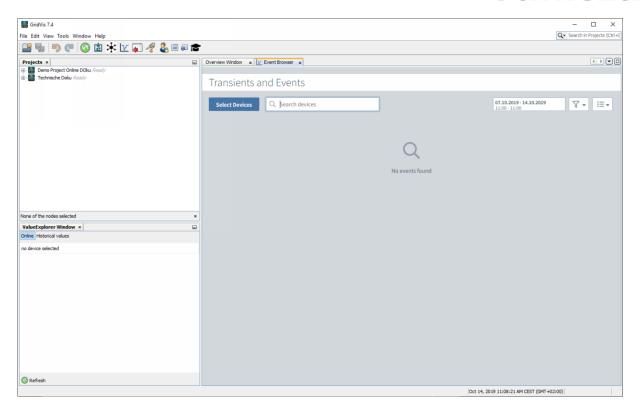

Enter the desired term in the search field.

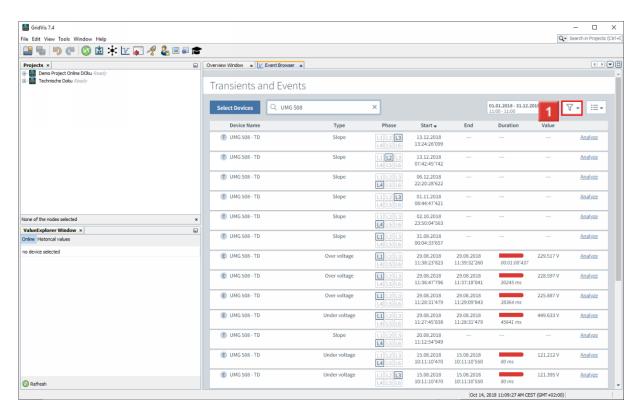

To filter the list further, click on the **Filter** button.

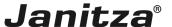

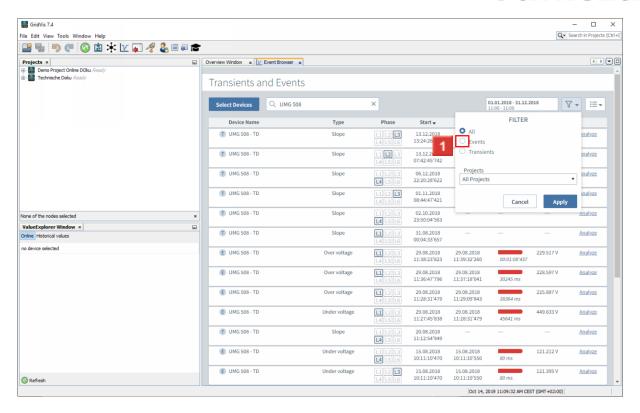

Use the selection fields to specify whether events, transients or both should be displayed.

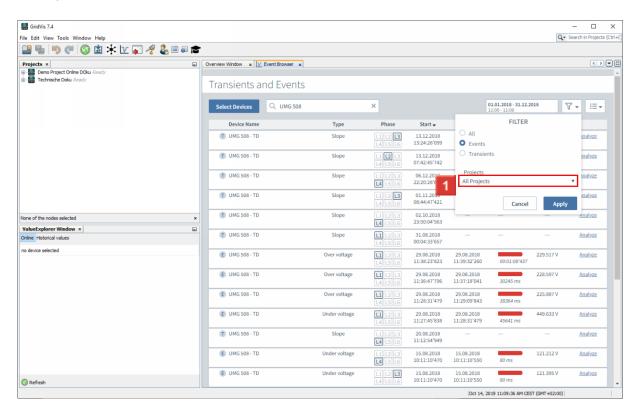

Click the All Projects dropdown button.

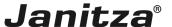

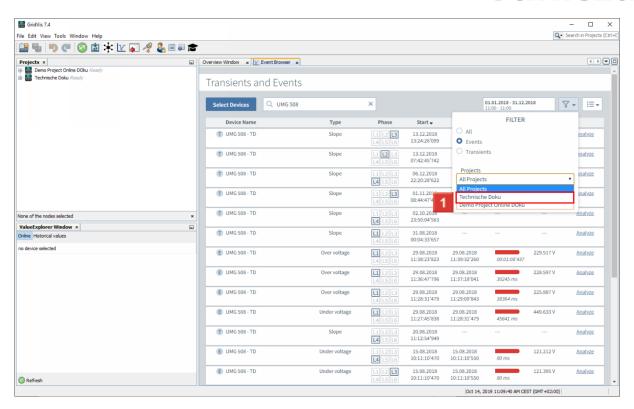

Select a project from the list to display only events that were recorded in that project.

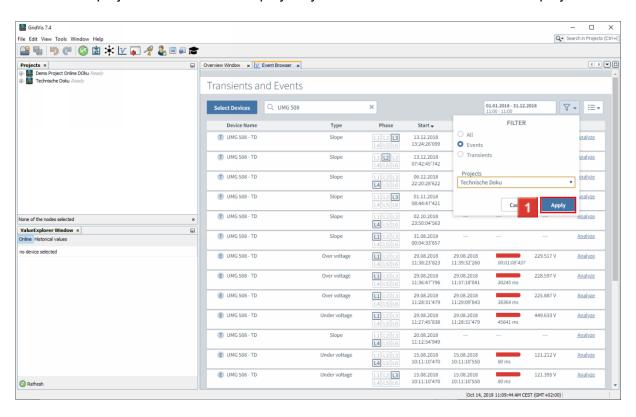

Click the **Apply** button.

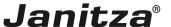

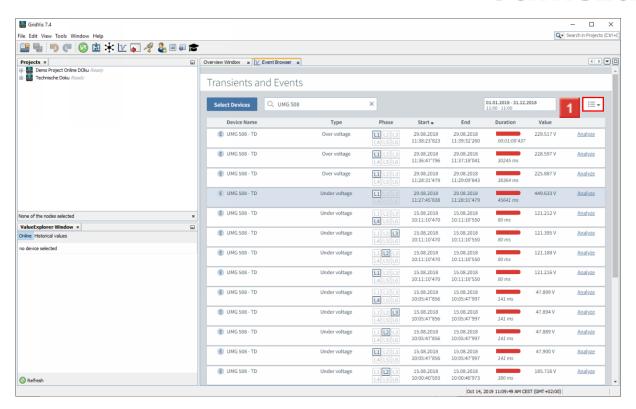

Click the view button.

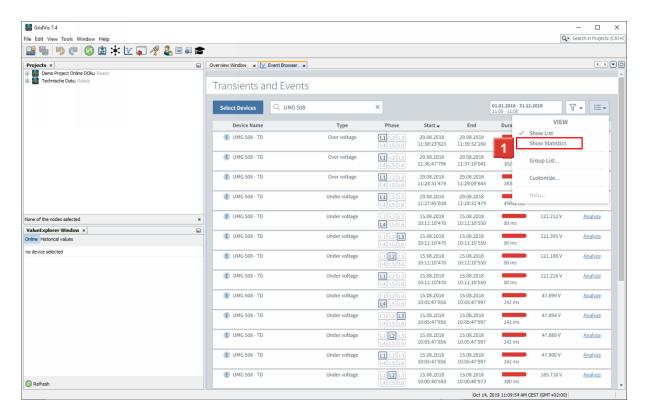

To display a statistical evaluation of all events from the list, click the menu item **Show Statistics**.

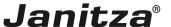

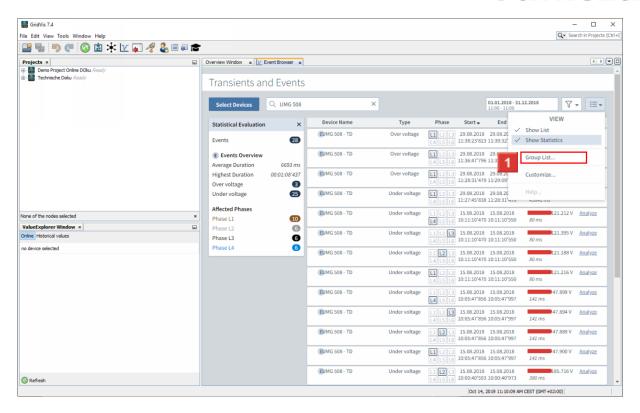

Click the **Group List** menu item.

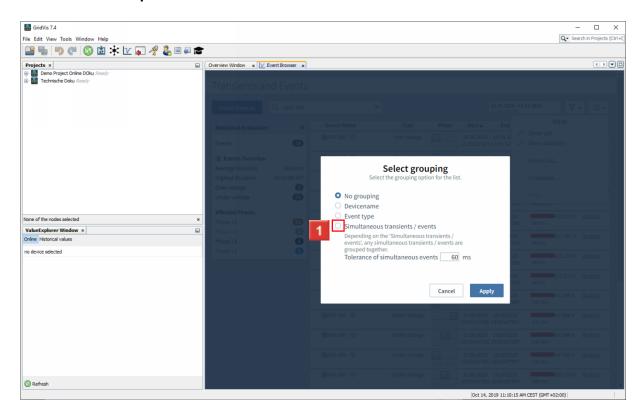

Click the Simultaneous transients / events radiobutton.

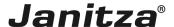

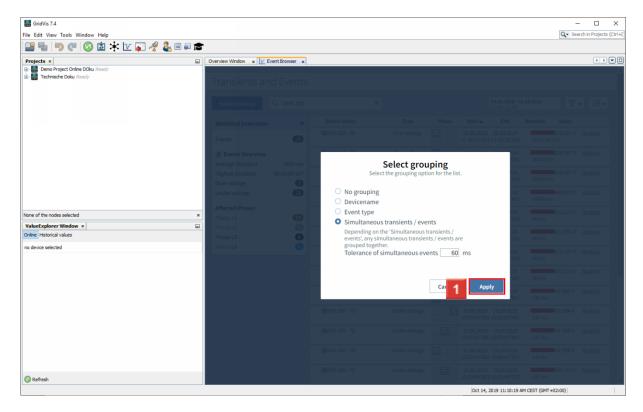

Click the **Apply** button.

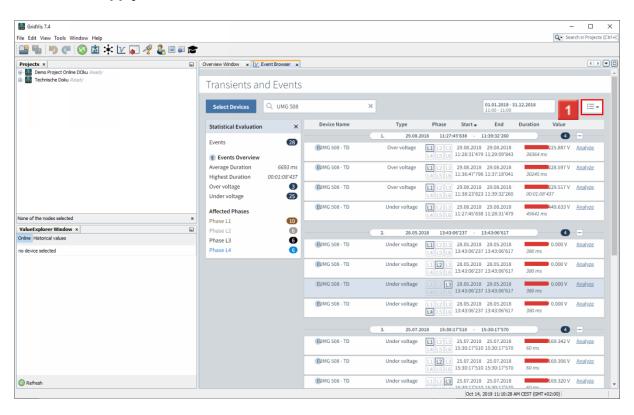

Click the **view** button.

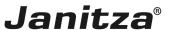

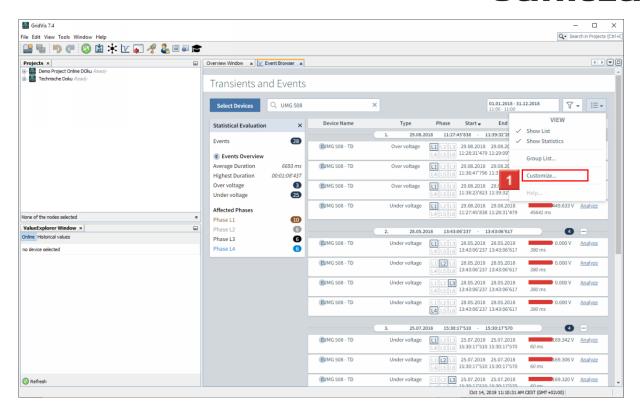

To edit the visualization of the duration, click the menu item **Customize**.

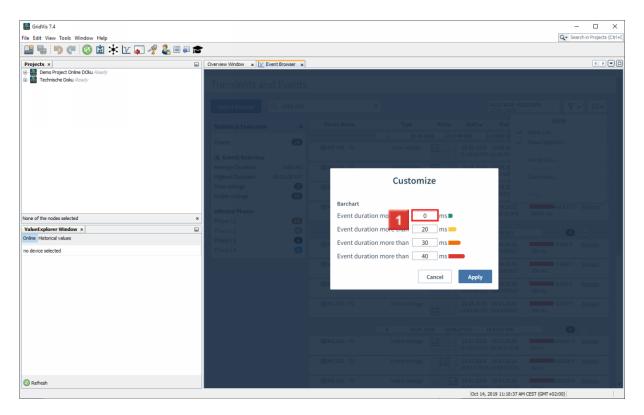

- Click the input field.
- 2
- 3
- 4
- 5

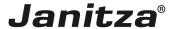

- 6
- 7
- B Click the **Apply** button.
  - The maximum length of the bar depends on the uppermost threshold configured (here, 500 ms). The length of the bar varies up to a maximum of 1.5 times the uppermost threshold. (In the example, up to 750 ms)

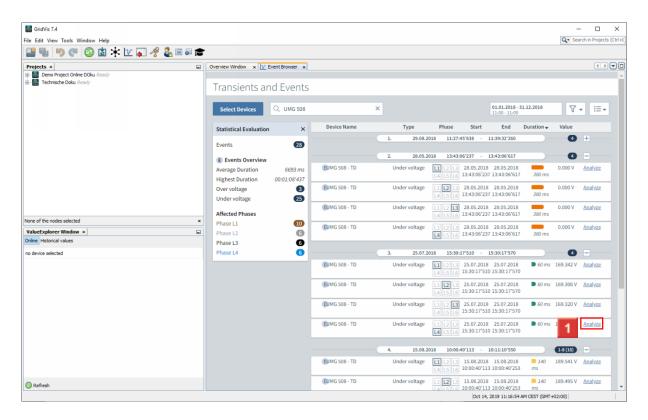

Click the **Analyze** hyperlink to open a more detailed view of the event.

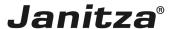

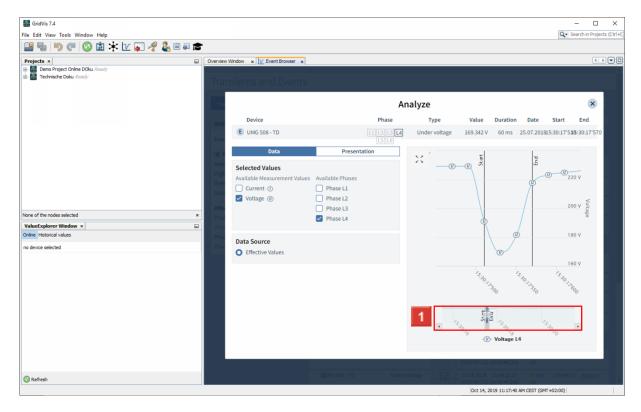

Use the slider to fine adjust the section of the graph that is displayed.

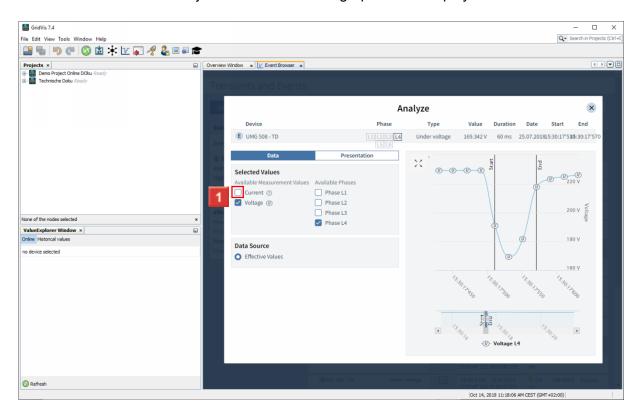

Click the **Current** radiobutton.

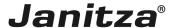

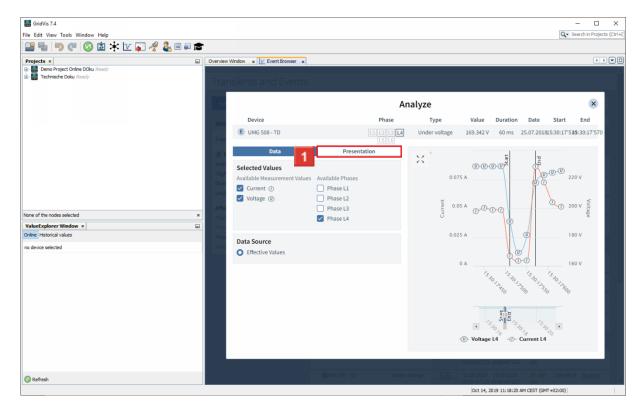

Click the **Presentation** tab.

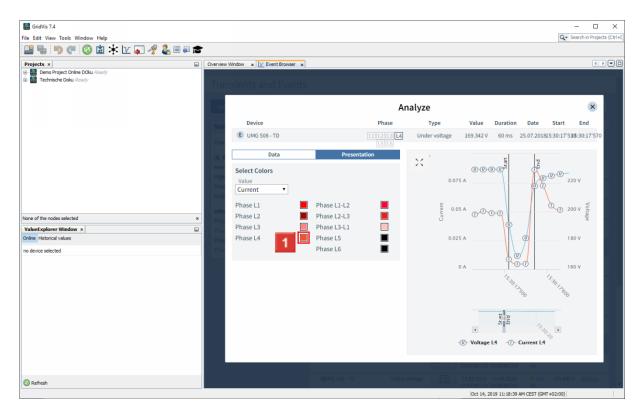

Click on the color field of one of the phases to modify its appearance in the graph.

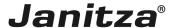

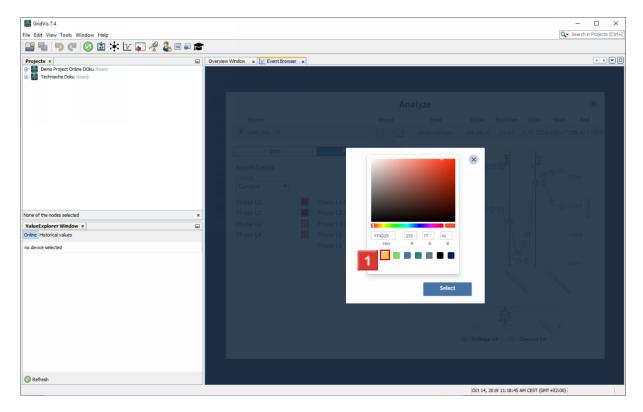

Select a predefined color. (As an option, you can also select the color via the corresponding hexadecimal or RGB value or use the Color Picker.)

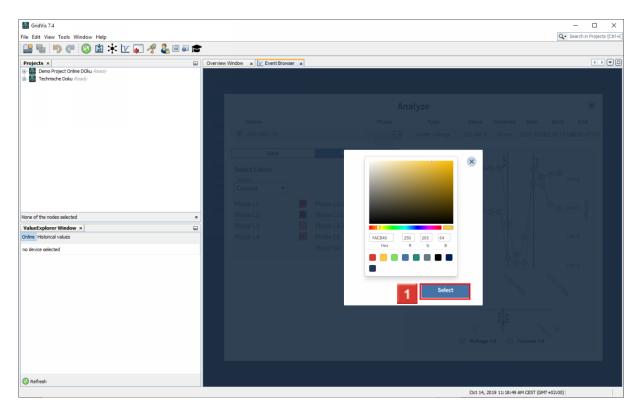

Click the **Select** button.

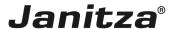

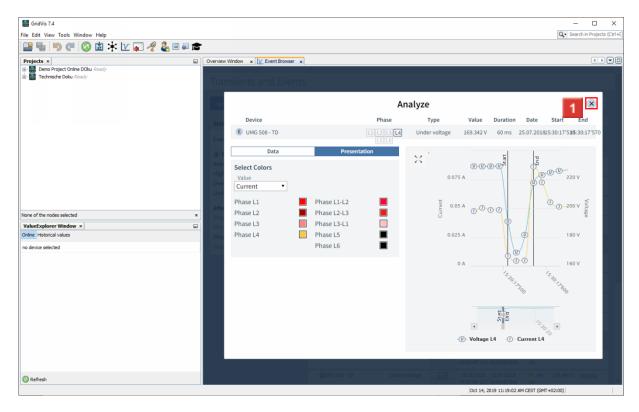

Click the Close Window button.

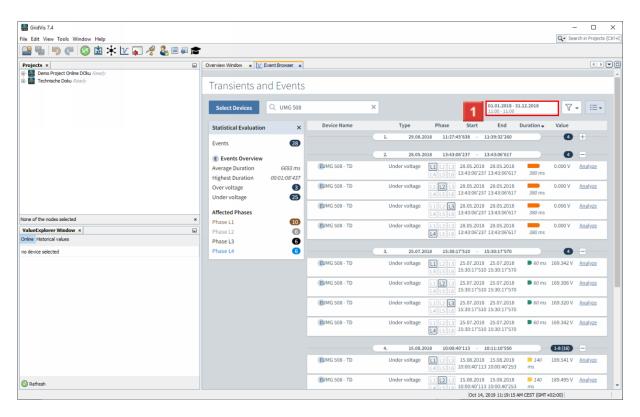

Click on the display of the time period to modify it.

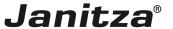

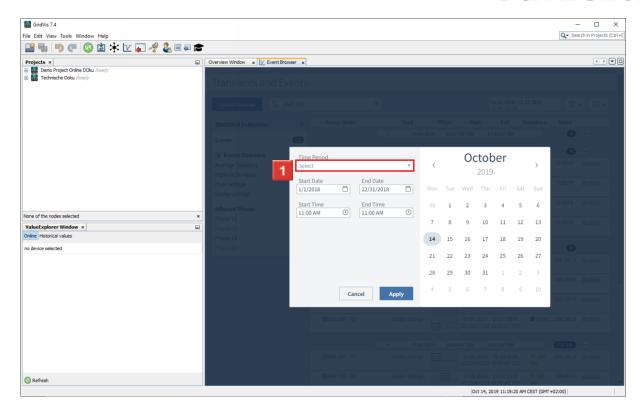

Click the **Time Period** dropdown button.

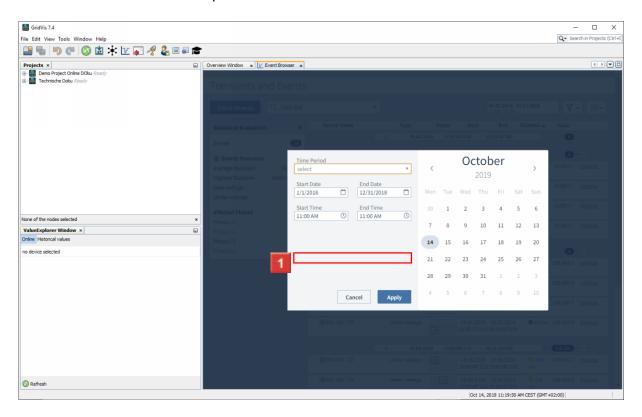

Select a predefined time period from the list.

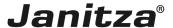

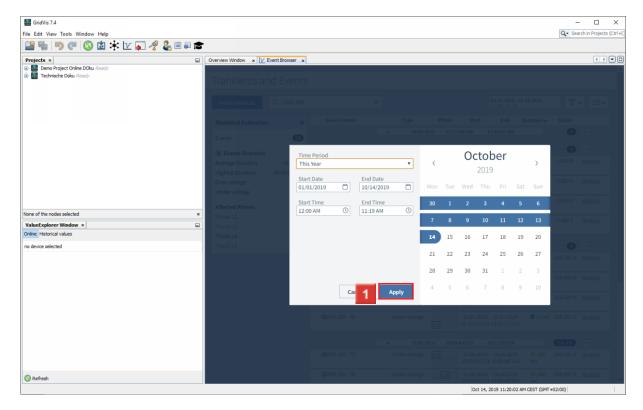

- Click the **Apply** button.
  - i As an option, you can also select a custom time period.

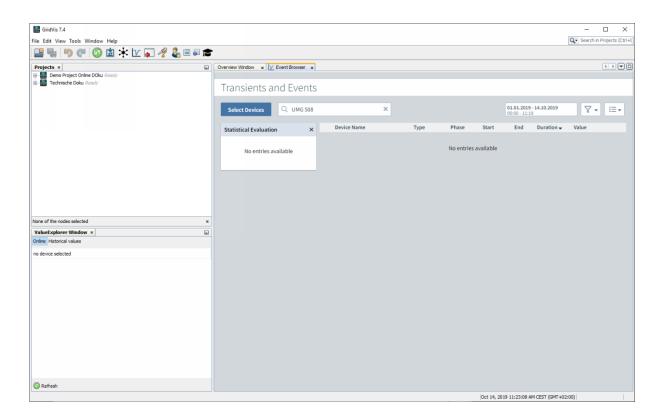

Please enter your text here.

### Filtering the list

Use the search field and the Filter button to reduce the size of the list of events/transients to include only the most relevant.

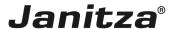

### Analyze

Use the Analyze function to open a more detailed view of individual events/transients.

#### **Statistics**

As an option, a statistical overview of all events/transients can be displayed.

Visualization of the duration of events/transients

The duration of the events/transients is visualized in the list view as a bar. You can use four limit values to specify as of what duration the bar is colored green/yellow/orange/red.